# プリンター共有設定

# $\sim 64$ bit プリントサーバーに 32bit プリンタードライバーを追加する方法 ~

本ガイドでは、64bit プリントサーバーに、32bit プリンタードライバーを追加インストールする方法を 説明します。32bit プリントサーバーに、64bit のプリンタードライバーを追加インストールする場合 は、以下の手順において「64bit」と「32bit」をそれぞれ読み替えてください。

# 目次 ……………………………………………… 1. クライアント PC へのドライバー導入 前提条件・注意点 **● 64bit プリントサーバーに、32bit プリンタードライバーを追加インストールする場合、クライア** ント PC は Windows Vista 以降の 32bit OS をご用意ください。なお、Windows XP(32bit)に はインストールできません。 ● Windows 8/Server 2012 以降の 64bit プリントサーバーに、32bit プリンタードライバーを追加 インストールする場合、自身の OS 内に ntprint.inf を持っているので、32bit OS を用意する必要は ありません。 ● OS のバージョンや機種によって、イメージ画面やメニュー表示が異なる場合がありますが、操 作方法は同様です。 ● ネットワーク環境が構築されていること、プリントサーバー機とクライアント機が同一セグメン ト内にあることが前提です。 ● 本ガイドでは、プリントサーバー機: Windows 7 (64bit) に、クライアント PC: Windows Vista (32bit)をインストールする場合を例に説明します。

2. 追加ドライバーのインストール方法 

# 1. クライアント PC へのドライバー導入

32bit クライアント PC に、以下の手順で 32bit ドライバーをインストールします。

① 既にドライバーが導入されている場合は、「サーバーのプロパティ」からドライバーの削除を行って ください。

 $\overline{a}$ 

- ② 最新のドライバーをダウンロードして、解凍します。
- 
- ③ クライアント PC にドライバーをインストールします。

#### Memo

ドライバーのインストール手順については、下記 URL をご参照ください。

Windows Vista:http://www.jbat.co.jp/support/hw\_support/windows/windows\_dw/dlsrdrv/vdrvs/v1000/Inst\_Guide\_WVista\_Rev2.pdf

# 2. プリントサーバーへの追加ドライバーのインストール

64bit プリントサーバーに、以下の手順で 32bit プリンタードライバーをインストールします。

① クライアント PC(32bit)の OS がインストールされているドライブ(通常は C ドライブ)を、一 時的に共有するよう設定します。

② 「スタート」-「コンピューター」-「ネットワークドライブの割り当て」の手順で、①で共有し た、クライアント PC (32bit) のドライブ(例:「C」)をネットワークドライブ(例:「Z」)として 割り当てます。

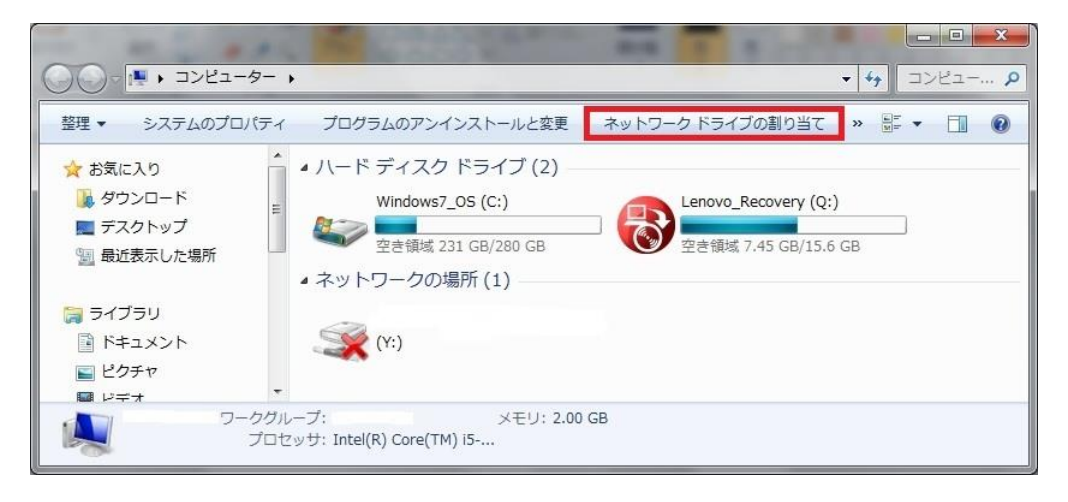

③ [参照]をクリックし、クライアント PC(32bit)で共有設定したドライブを指定して、[完了]を クリックします。

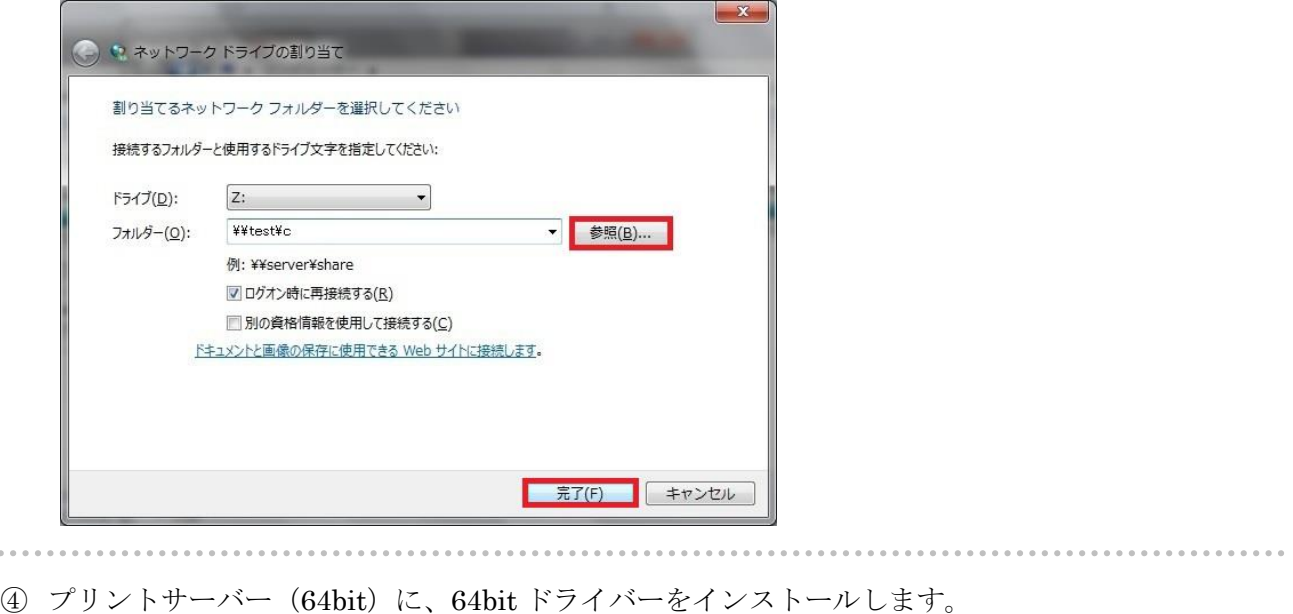

#### Memo

 $\sim 10$ 

ドライバーのインストール手順については、下記 URL をご参照ください。

Windows7:http://www.jbat.co.jp/support/hw\_support/windows/windows\_dw/dlsrdrv/vdrvs/Inst\_Guide\_Win7\_WS2008R2\_Rev2.pdf

- ⑤ インストールしたプリンターアイコンを右クリックし、「プロパティ」をクリックします。プリンタ ーのプロパティ画面が表示されます。
	-
- ⑥ 「共有」タブを選択し、「このプリンターを共有する」にチェックをつけ、[追加ドライバー]をク リックします。

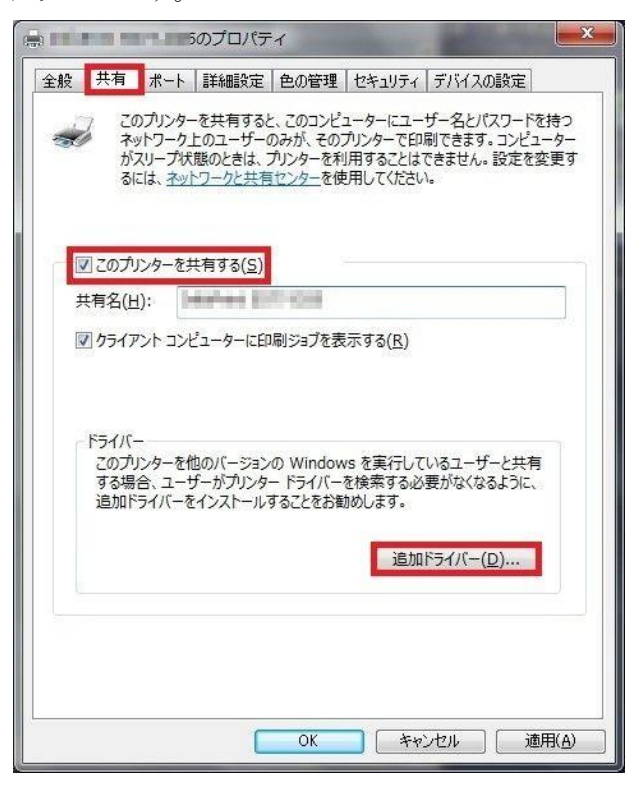

⑦ 追加ドライバー画面が表示されます。「プロセッサ」列の「x86」にチェックをつけ、[OK]をクリ

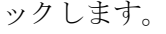

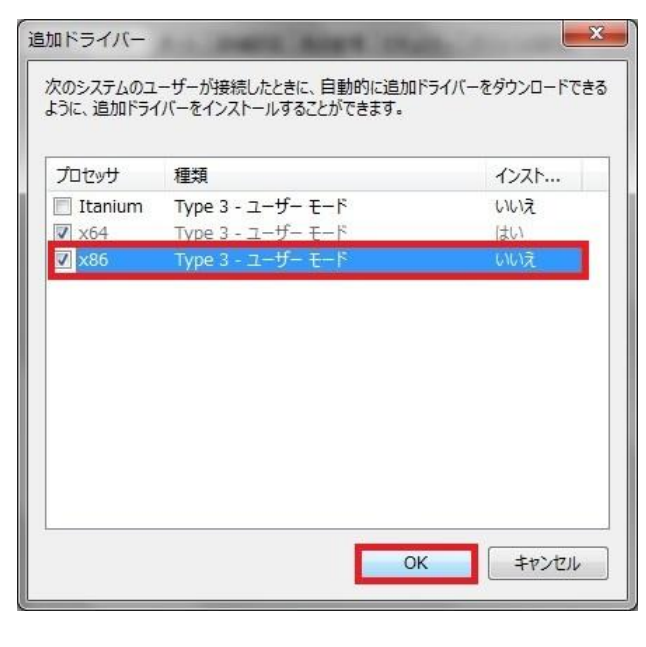

⑧ セットアップ情報ファイルを要求する画面が表示されます。[参照]をクリックし、32bit のプリン タードライバーのあるフォルダーを指定します。

(例:C:¥temp¥Download¥x86\_Driver)

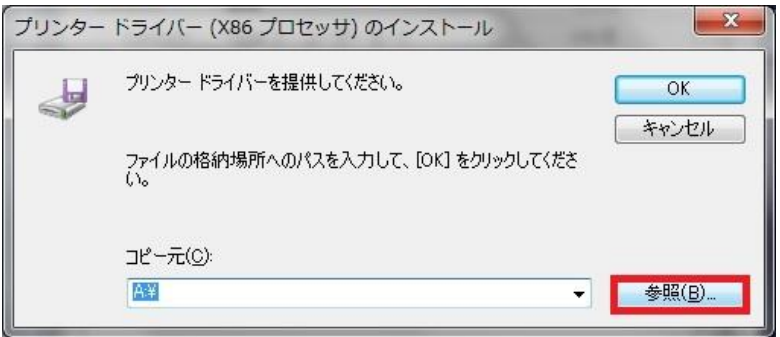

## Memo

```
手順.1 で解凍した 32bit ドライバーの OEMSETUP.INF があるディレクトリを参照してください。
```
⑨ プリンタードライバーにある OEMSETUP.INF ファイルを指定し、[開く]をクリックします。

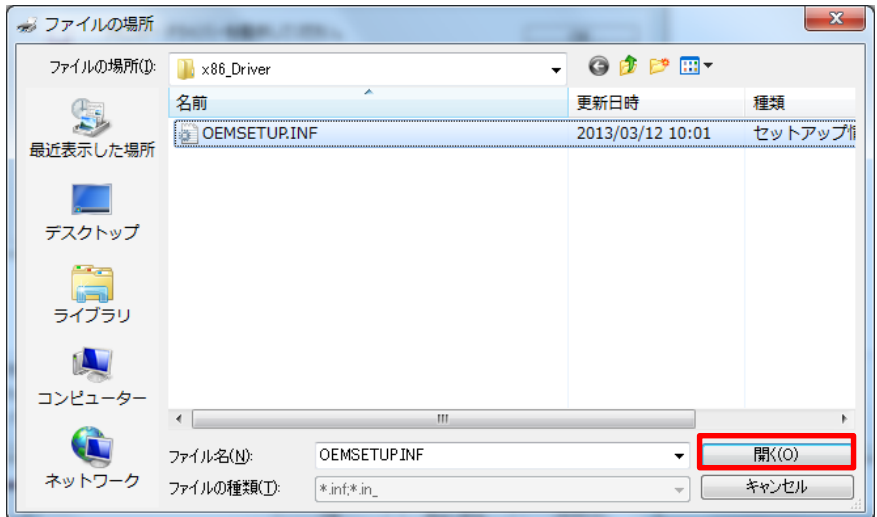

### Memo

- 手順.1 で解凍した 32bit ドライバーの OEMSETUP.INF を指定してください。
- ⑩ [OK]をクリックします。

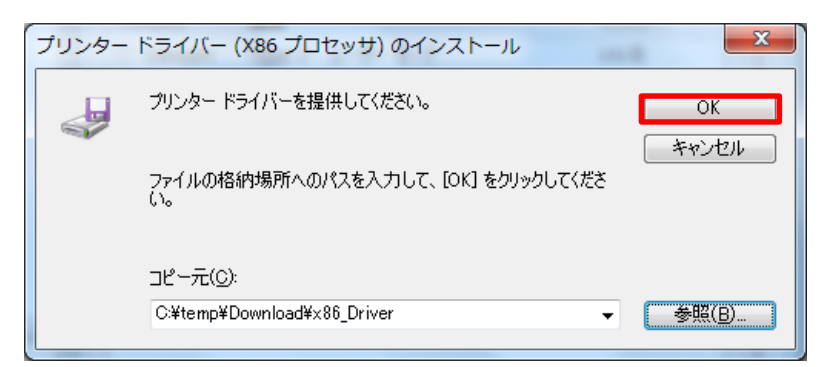

⑪ コンポーネントをインストールする画面が表示されるので、[参照]ボタンをクリックします。

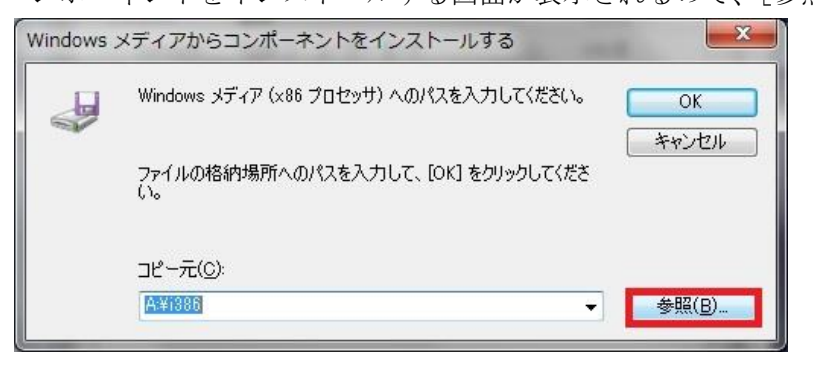

⑫ ネットワークドライブを割り当てたクライアント PC(32bit)にある、セットアップ情報ファイル (ntprint.inf)フォルダーを指定します。

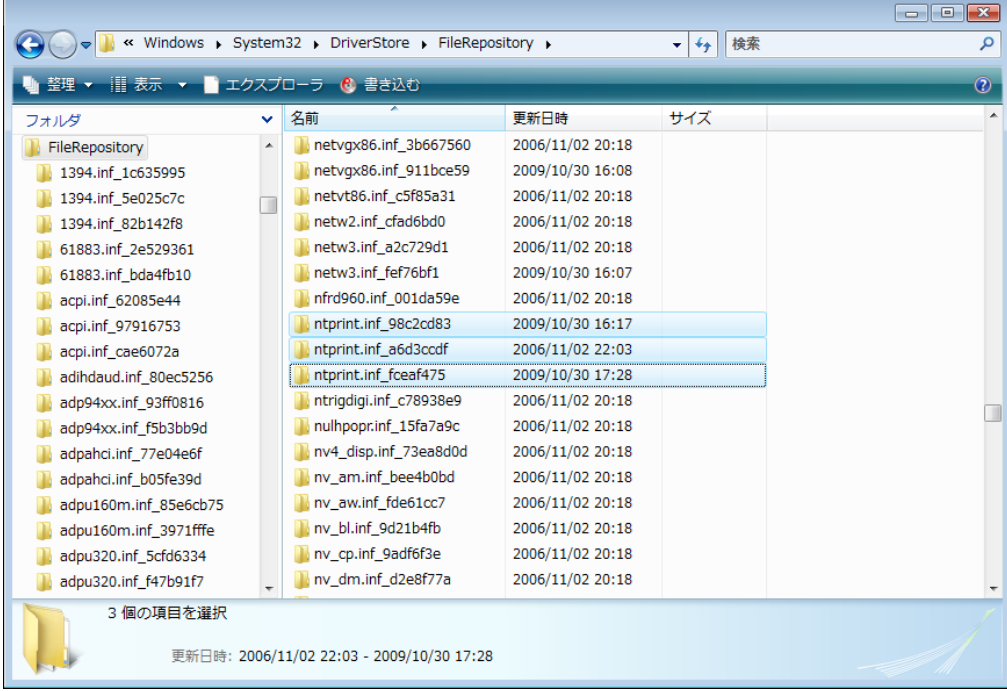

## Memo

「Z:¥Windows¥System32¥DriverStore¥FileRepository¥ntprint.inf\_xxxxxxxx」フォルダーを参照してください。 ※お使いのクライアント PC によっては、セットアップ情報ファイルの格納されている場所が異なる場合がありま す。

※「Z」は割り当てられたネットワークドライブです。

※ 「 xxxxxxxx」は、お使いのクライアント PC やドライバーのバージョンによって異なります。

※プリンタードライバーを複数インストールしている場合、「ntprint.inf\_xxxxxxxx」が複数表示されますが、どのフ ォルダーを参照しても構いません。

ntprint.inf ファイルを指定し、[開く]をクリックします。

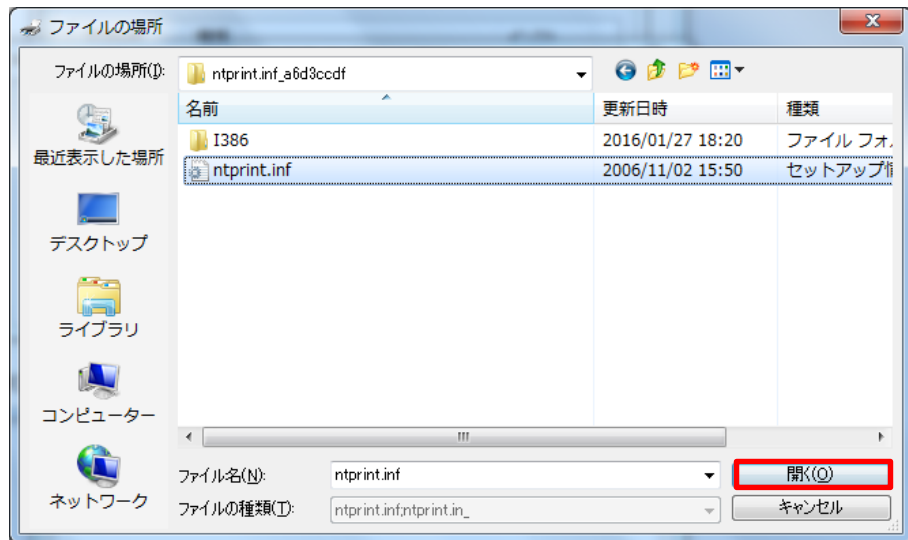

[OK]をクリックします。

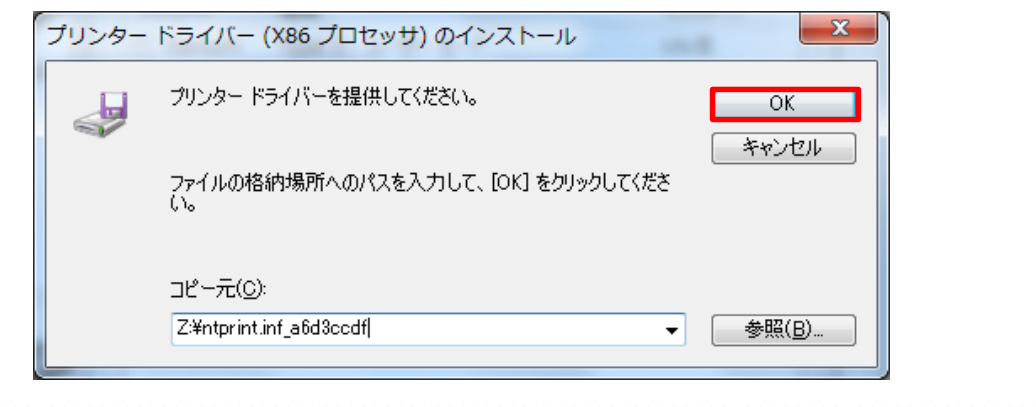

 インストールが完了するとプリンタードライバーのプロパティ画面が表示されますので、[閉じる] をクリックします。これで、32bit OS 用のドライバーの追加インストールが完了しました。

....................

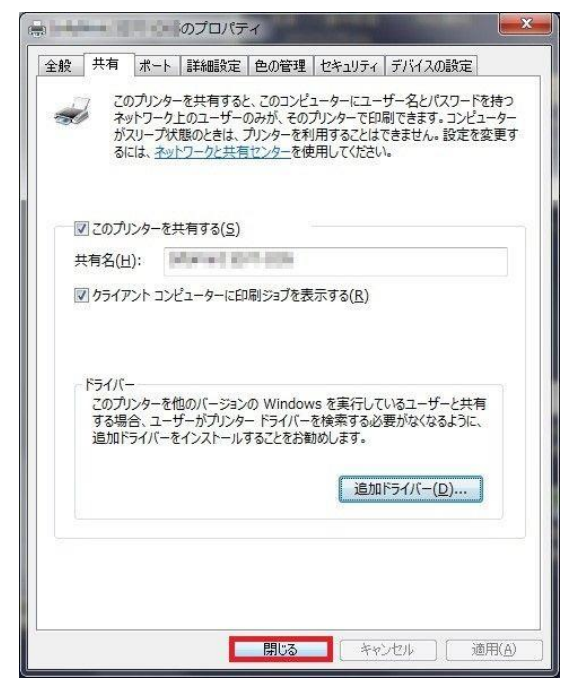

# 【補足】下記の方法で、32bit OS 用ドライバーが追加されたかを確認できます。

- ◆「サーバーのプロパティ画面」の一覧に [x86] のドライバーが表示されている。
- ◆ドライバーのプロパティの「追加ドライバー画面」で、[x86]にチェックが入っている。

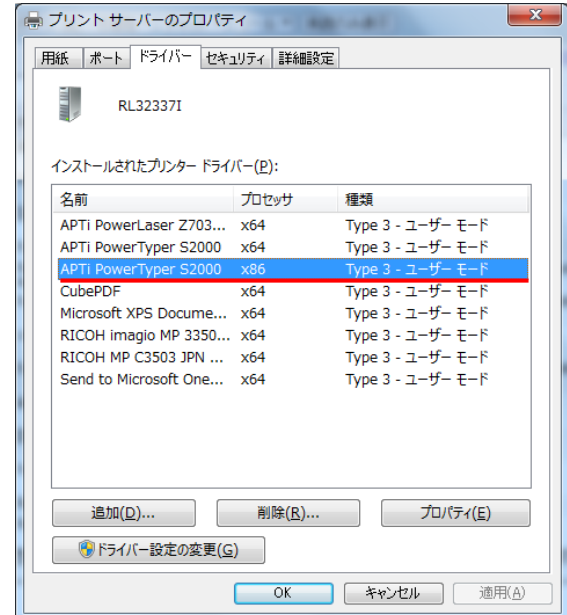

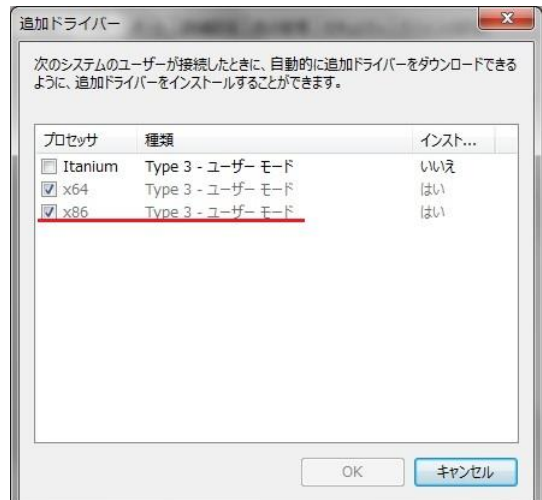